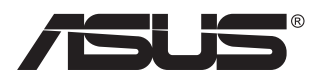

# **PB279-serie LCD-monitor**

# **Gebruikshandleiding**

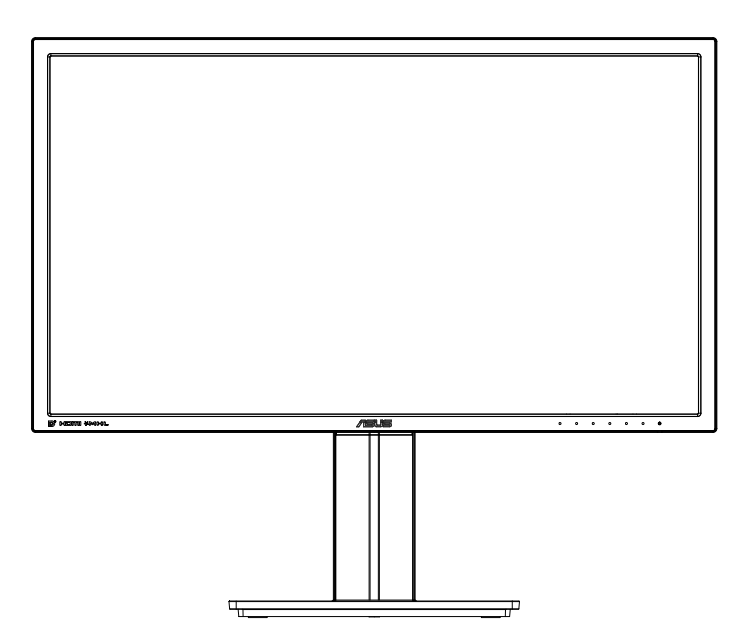

# **Inhoudsopgave**

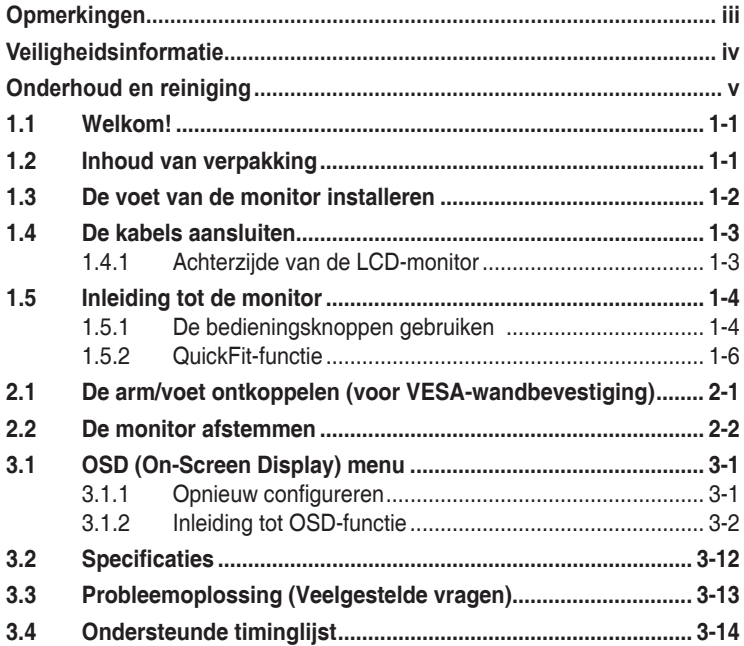

Copyright © 2014 ASUSTeK COMPUTER INC. Alle rechten voorbehouden.

Geen enkel deel van deze handleiding, waaronder de producten en software die hierin worden beschreven, mogen worden gereproduceerd, overgedragen, getranscribeerd, opgeslagen in een ophalingssysteem of vertaald in enige taal en in enige vorm of met enige middelen, met uitzondering van de documentatie die door de aankoper wordt opgeslagen voor back-updoeleinden, zonder de uitdrukkelijke schriftelijke toestemming van ASUSTeK COMPUTER INC. ("ASUS").

De productgarantie of -dienstverlening zal niet worden verlengt indien: (1) het product is gerepareerd, aangepast of gewijzigd, tenzij een dergelijke reparatie, aanpassing of wijziging schriftelijk is goedgekeurd door ASUS; of (2) het serienummer van het product is verwijderd of ontbreekt.

ASUS LEVERT DEZE HANDLEIDING "AS IS" ZONDER GARANTIE VAN ENIG SOORT, EXPLICIET OF IMPLICIET, WAARONDER MAAR NIET BEPERKENT TOT DE IMPLICIETE GARANTIES OF OMSTANDIGHEDEN VAN VERKOOPBAARHEID OF GESCHIKTHEID VOOR EEN SPECIFIEK DOEL. IN GEEN GEVAL ZAL ASUS, DIENS DIRECTEUREN, MANAGERS, WERKNEMERS OF AGENTEN AANSPRAKELIJK ZIJN VOOR ENIGE INDIRECTE, SPECIALE, INCIDENTELE SCHADE OF<br>GEVOLGSCHADE (WAARONDER SCHADE DOOR GEDERFDE WINST, GEMISTE OPDRACHTEN, VERLIES VAN GEBRUIK OF GEGEVENS, ONDERBREKING VAN DE WERKZAAMHEDEN EN DERGELIJKE), ZELFS ALS ASUS OP DE HOOGTE IS GEBRACHT OVER DE MOGELIJKHEID VAN DAT DERGELIJKE SCHADE KAN ONTSTAAN DOOR ENIG DEFECT OF FOUT IN DEZE HANDLEIDING OF **PRODUCT** 

SPECIFICATIES EN INFORMATIE IN DEZE HANDLEIDING WORDEN ALLEEN TER INFORMATIE VERSCHAFT EN ZIJN ONDERHEVIG AAN VERANDERING OP ENIG TIJDSTIP ZONDER VOORAFGAANDE VERWITTIGING EN MOGEN NIET WORDEN GEZIEN ALS EEN VERPLICHTING DOOR ASUS. ASUS NEEMT GEEN VERANTWOORDELIJKHEID OF AANSPRAKELIJKHEID VOOR ENIGE FOUTEN OF ONJUISTHEDEN DIE KUNNEN OPTREDEN IN DEZE HANDLEIDING, WAARONDER IN DE PRODUCTEN EN SOFTWARE DIE HIERIN WORDEN BESCHREVEN.

De product- en bedrijfsnamen die in deze handleiding voorkomen, kunnen al dan niet gedeponeerde handelsmerken zijn of auteursrechten hebben van hun respectievelijke bedrijven en worden enkel gebruikt ter identificatie of als uitleg en in het voordeel van de eigenaren, zonder inbreuk erop te maken.

# **Opmerkingen**

## **Kennisgeving van Federal Communications Commission**

Dit apparaat voldoet aan Deel 15 van de FCC-voorschriften. Bediening ervan dient te geschieden conform de volgende twee voorwaarden:

- Dit apparaat mag geen schadelijke interferentie veroorzaken, en
- Dit apparaat moet alle ontvangen interferentie accepteren, waaronder interferentie die een ongewenste werking kan veroorzaken.

Dit apparatuur is getest en voldoet aan de beperkingen voor een digitaal apparaat klasse B, volgens deel 15 van de FCC-regels. Deze beperkingen zijn opgesteld om een redelijke bescherming te bieden tegen schadelijke interferentie in een residentiële installatie. Dit apparaat genereert, gebruikt en kan radiofrequentie-energie uitstralen en, indien niet geïnstalleerd en gebruikt volgens de instructies van de fabrikant, kan schadelijke interferentie veroorzaken bij radiocommunicatie. Er kan echter geen garantie worden gegeven dat er geen interferentie zal optreden in een specifieke installatie. Als deze apparatuur wel nadelige storing veroorzaakt bij radio- of televisieontvangst (u kunt dit vaststellen door de apparatuur uit en aan te zetten), moet de gebruiker de storing proberen te verhelpen door een of meer van de volgende maatregelen te treffen:

- Verdraai of verplaats de ontvangstantenne.
- Vergroot de afstand tussen de apparatuur en de ontvanger.
- Sluit de apparatuur aan op een ander circuit dan dat waar de ontvanger op is aangesloten.
- Raadpleeg de dealer of een ervaren radio/tv-technicus voor ondersteuning.

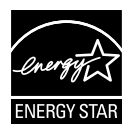

Als Energy Star® Partner, heeft ons bedrijf bepaald dat dit product voldoet aan de richtlijnen van Energy Star® m.b.t. energie-efficiëntie.

## **Verklaring van Canadian Department of Communications**

Dit digitale apparaat overschrijdt de limieten van Klasse B niet voor emissies van radioruis van digitale apparatuur, zoals beschreven in de Radio Interference Regulations van het Canadian Department of Communications.

Dit klasse B digitale apparaat voldoet aan de Canadese ICES-003.

# **Veiligheidsinformatie**

- Alle documentatie die bij de verpakking is geleverd zorgvuldig doorlezen, alvorens de monitor in te stellen.
- De monitor niet blootstellen aan regen of vocht om gevaar op brand of schokken te vermijden.
- Probeer de monitorkast nooit te openen. De gevaarlijke hoge spanningen in de monitor kunnen ernstig lichamelijk letsel tot gevolg hebben.
- Als de stroomtoevoer defect is, deze niet zelf proberen te repareren. Neem contact op met een bevoegde onderhoudstechnicus of uw verkooppunt.
- • Controleer, alvorens het product te gaan gebruiken, of alle kabels goed zijn aangesloten en of de stroomkabels niet beschadigd zijn. Neem direct contact op met uw dealer als u enige schade waarneemt.
- • Gleuven en openingen aan de achterzijde en bovenzijde van de behuizing dienen voor de ventilatie. Deze openingen niet blokeren. Dit product nooit in de buurt of op een verwarming of warmtebron plaatsen, tenzij er een juiste ventilatie is voorzien.
- De monitor mag alleen worden gebruikt op een type stroombron dat wordt weergegeven op het etiket. Raadpleeg uw dealer of uw lokale elektriciteitsbedrijf, indien u niet zeker bent van het stroomtype bij u thuis.
- • Gebruik de juiste stroomstekker die voldoet aan uw lokale voedingsnorm.
- De stroomstrips en de verlengkabels niet overbelasten. Overbelasting kan leiden tot brand of elektrische schokken.
- Vermijd stof, vocht en temperatuurpieken. Plaats de monitor niet in een gebied dat nat kan worden. Plaats de monitor op een stabiele ondergrond.
- • Ontkoppel de eenheid tijdens onweer of als deze gedurende een langere periode niet zal worden gebruikt. Dit beschermt de monitor tegen schade door stroomstoten.
- Duw nooit objecten of mors nooit enige vloeistof in de openingen van de monitorkast.
- Voor een goede werking dient u de monitor alleen te gebruiken met UL-vermelde computers met correct geconfigureerde aansluitpunten die zijn gemarkeerd tussen 100 - 240 V wisselstroom.
- Het stopcontact moet zich in de buurt van het apparaat bevinden en moet makkelijk te bereiken zijn.
- Neem contact op met een bevoegde onderhoudstechnicus of uw verkooppunt bij technische problemen met de monitor.
- Zorg voor een aardaansluiting voordat u de stekker in het stopcontact steekt. Als u de aardverbinding verbreekt, moet u dat doen nadat u de stekker uit het stopcontact hebt getrokken.

# **Onderhoud en reiniging**

- Voordat u de monitor optilt of verplaatst, is het beter om alle kables en de stroomkabel te ontkoppelen. Volg de juiste heftechnieken bij het plaatsen van de monitor. Pak de randen van de monitor beet wanneer u de monitor optilt of draagt. Til het scherm niet op aan de voet of de kabel.
- Reinigen. Schakel uw monitor uit en haal de stroomkabel uit het stopcontact. Reinig het oppervlak van de monitor met een pluisvrije, niet schurende doek. Hardnekkige vlekken kunnen worden verwijderd met een doek bevochtigd in een mild reinigingsmiddel.
- Vermijd het gebruik van een reinigingsmiddel met alcohol of aceton. Gebruik een reinigingsmiddel bestemd voor gebruik met een LCDscherm. Sproei het reinigingsmiddel nooit direct op het scherm, omdat het dan in de monitor kan lekken en een elektrische schok kan veroorzaken.

## **De volgende symptomen zijn normaal bij de monitor:**

- Door de aard van het fluorescerende licht kan het scherm flikkeren tijdens het eerste gebruik. Zet de stroomschakelaar uit en vervolgens weer aan, zodat de monitor niet meer flikkert.
- • De helderheid op het scherm kan iets ongelijk zijn, afhankelijk van het bureaubladpatroon dat u gebruikt.
- Als hetzelfde beeld uren achtereen wordt weergegeven, kan er een nabeeld van het vorige scherm achterblijven op het scherm nadat het beeld is veranderd. Het scherm zal langzaam herstellen of u kunt de stroomschakelaar uren uitschakelen.
- Als het scherm zwart wordt, gaat knipperen of niet meer verlicht kan worden, dient u contact op te nemen met uw dealer of het onderhoudscentrum om dit op te lossen. Het scherm niet zelf repareren!

### **Gebruikte conventies in deze handleiding**

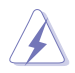

WAARSCHUWING: informatie om letsel te voorkomen bij uzelf bij het uitvoeren van een taak.

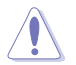

OPGELET: informatie om schade te voorkomen aan componenten bij het uitvoeren van een taak.

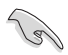

BELANGRIJK: informatie die u MOET opvolgen om een taak te voltooien.

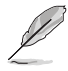

Opmerking: tips een aanvullende informatie als hulpmiddel bij het voltooien van een taak.

### **Waar kunt u meer informatie vinden**

Raadpleeg de volgende bronnen voor aanvullende informatie en producten softwarebijwerkingen.

#### **1. ASUS websites**

De wereldwijde ASUS websites bieden bijgewerkte informatie over de hardware- en softwareproducten van ASUS. Raadpleeg **http://www.asus.com**

#### **2. Optionele documentatie**

Uw productverpakking kan aanvullende documentatie bevatten die door uw dealer kunnen zijn toegevoegd. Deze documenten vormen geen onderdeel van de standaardverpakking.

# **1.1 Welkom!**

Hartelijk dank voor het aanschaffen van de ASUS® LCD-monitor!

De meest recente breedbeeld LCD-monitor van ASUS biedt een scherpere, breedere en helderdere weergave, evenals een reeks kenmerken die uw kijkervaring verruimen.

Met deze kenmerken kunt u genieten van het gemak en de geweldige visuele ervaring die de monitor u geeft!

## **1.2 Inhoud van verpakking**

Controleer of de volgende items aanwezig zijn in de verpakking:

- $\cdot$  I CD-monitor
- Monitorvoet
- $\checkmark$  Snelle gebruikshandleiding
- Garantiekaart
- $\sqrt{1}$  X Voedingskabel
- 1x audiokabel
- $\checkmark$  1x DisplayPort-kabel
- 1x HDMI-kabel

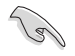

Neem direct contact op met uw verkooppunt als enige van de bovenstaande items is beschadigd of ontbreken.

## **1.3 De voet van de monitor installeren**

- 1. Bevestig de voet op de arm. Lijn de grendel uit met de inkeping in de voet.
- 2. Het uiteinde van de arm steekt iets uit de voet. U hoeft deze niet in te drukken.
- 3. Bevestig de voet stevig op de arm.

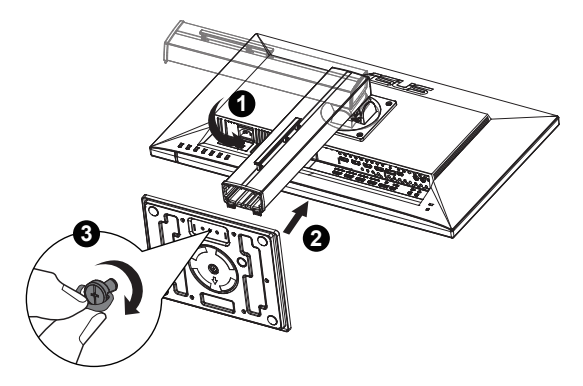

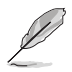

Wij raden aan dat u het tafeloppervlak afdekt met een zachte doek om schade aan de monitor te voorkomen.

## **1.4 De kabels aansluiten**

## **1.4.1 Achterzijde van de LCD-monitor**

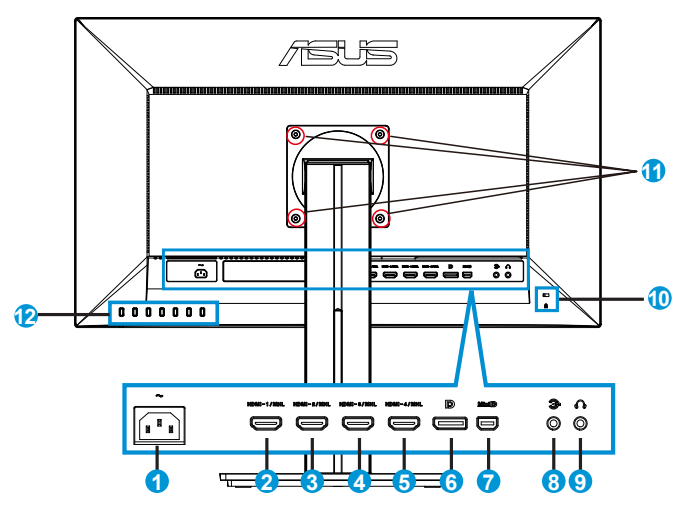

- 1. AC-IN poort
- 2. HDMI-1/MHL-poort
- 3. HDMI-2/MHL-poort
- 4. HDMI-3/MHL-poort
- 5. HDMI-4/MHL-poort
- 6. DisplayPort
- 7. Mini DP
- 8. Audio-ingang
- 9. Oortelefoon-uit poort
- 10. Kensington-slot
- 11. Schroefgaten voor VESA-wandmontage
- 12. Besturingsknoppen

# **1.5 Inleiding tot de monitor**

## **1.5.1 De bedieningsknoppen gebruiken**

Gebruik de bedieningsknop achterop de monitor om de beeldinstellingen aan te passen.

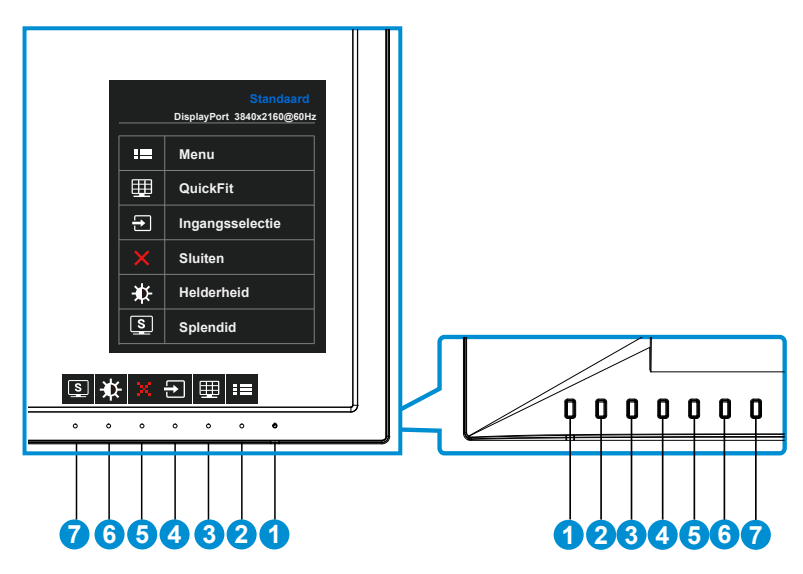

- 1. **ψ** Voedingsknop/Voedingsindicator:
	- • Druk op de knop om de monitor aan en uit te zetten.
	- De kleurendefinitie van de stroomindicator staat in de onderstaande tabel.

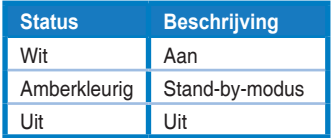

- 2.  $\mathbf{E} \equiv \mathsf{K}$ nop MENU:
	- Druk op deze knop om het OSD-menu te openen.
- 3. QuickFit-knop:
	- • Dit is een sneltoets om de functie **QuickFit** te activeren die voor uitlijning bedoeld is.
	- • De **QuickFit**-functie bevat 6 pagina's algemene rasterpatronen, papierformaten en fotoformaten. Zie pagina 1-6 voor details.
- 4.  $\Box$  Ingangsselectieknop:
	- • Gebruik deze sneltoets om te schakelen tussen HDMI/MHL-1, HDMI/MHL-2, HDMI/MHL-3, HDMI/MHL-4, DisplayPort en Mini DPingangssignaal.
- 5. X Knop Sluiten
	- • Het OSD-menu afsluiten.
- 6. **T**oets Snelkoppeling 1
	- • Dit is een sneltoets. De standaardinstelling is Helderheid.
- 7. Toets Snelkoppeling 2
	- • Dit is een sneltoets. De standaardinstelling is Splendid.

## **1.5.2 QuickFit-functie**

De QuickFit-functie bevat drie patronen: (1) Raster (2) Papierformaat (3) Fotoformaat.

1. Rasterpatronen: maken het ontwerpers en gebruikers gemakkelijk om inhoud en opmaak op een pagina te ordenen en een consequent uiterlijk te bieden.

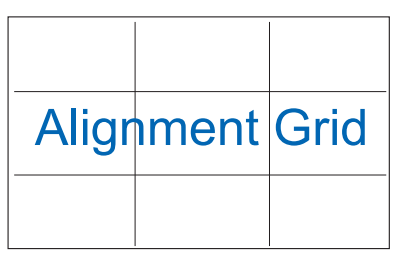

2. Papierformaat: bied gebruikers de mogelijkheid hun documenten op ware grootte te zien op het scherm.

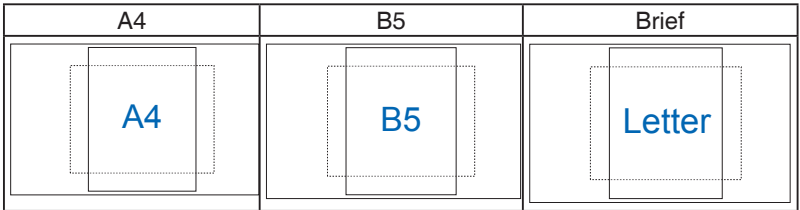

3. Fotoformaat: biedt fotografen en andere gebruikers de mogelijkheid hun foto's nauwkeurig op ware grootte weer te geven en te bewerken op het scherm.

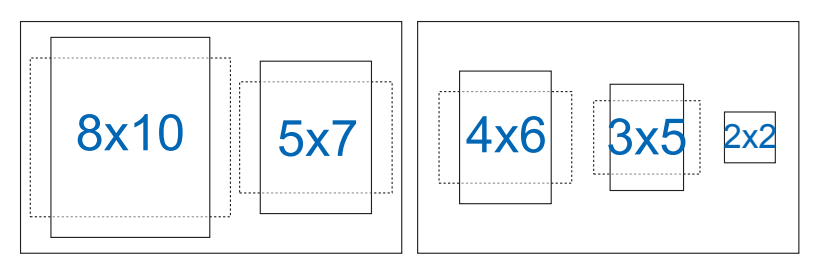

## **2.1 De arm/voet ontkoppelen (voor VESAwandbevestiging)**

Het afneembare voetstuk van deze monitor is speciaal ontworpen voor VESA-wandmontage.

- 1. Ontkoppel de stroom- en signaalkabels. Plaats de voorzijde van de monitor voorzichtig plat op een schone tafel.
- 2. Draai de schroef op de onderkant van de voet met uw vingers los te draaien en verwijder de kolom van de voet.
- 3. U kunt ook een schroevendraaier gebruiken om de schroeven te verwijderen die de standaard met de monitor verbinden om deze los te maken.
	- Wij raden aan dat u het tafeloppervlak afdekt met een zachte doek om schade aan de monitor te voorkomen.
		- Houd de voet monitor vast tijdens het verwijderen van de schroeven.

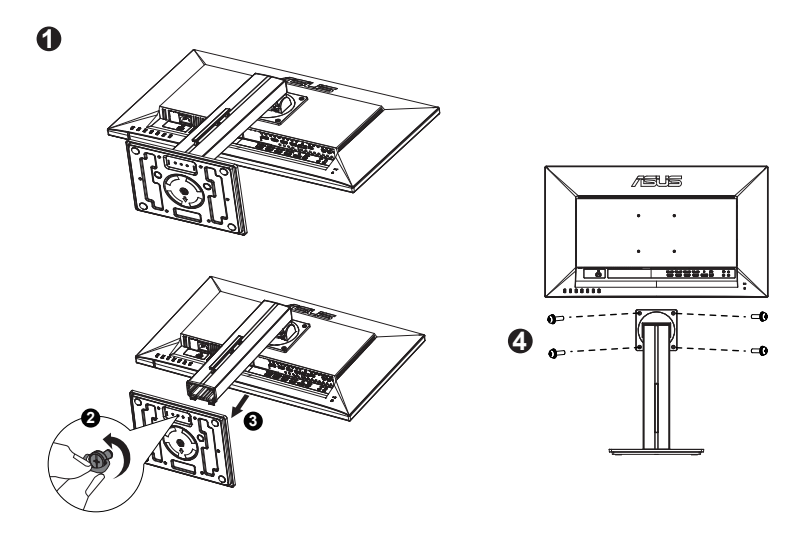

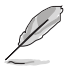

- De VESA-wandbevestigingset (100 x 100 mm) kan afzonderlijk worden aangeschaft.
- Gebruik alleen de wandbevestigingsbeugel met UL-classificatie met een minimumgewicht/-belasting van 22,7kg (schroefgrootte: M4 x 10 mm).

## **2.2 De monitor afstemmen**

- • Voor een optimale weergave, raden wij aan dat u naar de volledige voorzijde van de monitor kijkt en de monitor op de hoek afstemt die het meest comfortabel is voor u.
- • Hou de voet vast om te voorkomen dat de monitor valt bij het wijzigen van de hoek.
- • U kunt de hoek van de hoek van de monitor veranderen van -5 tot 20 graden.

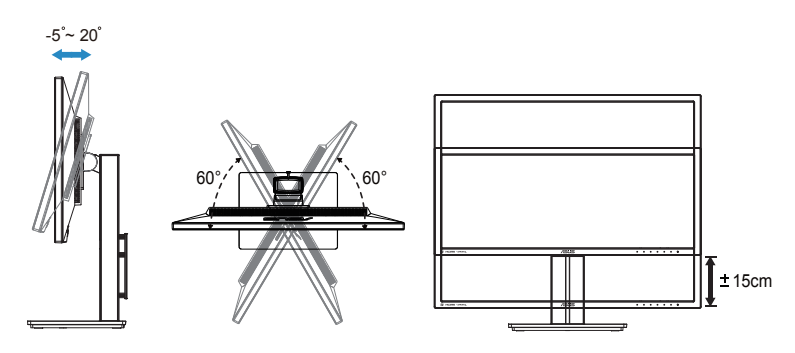

## **3.1 OSD (On-Screen Display) menu**

## **3.1.1 Opnieuw configureren**

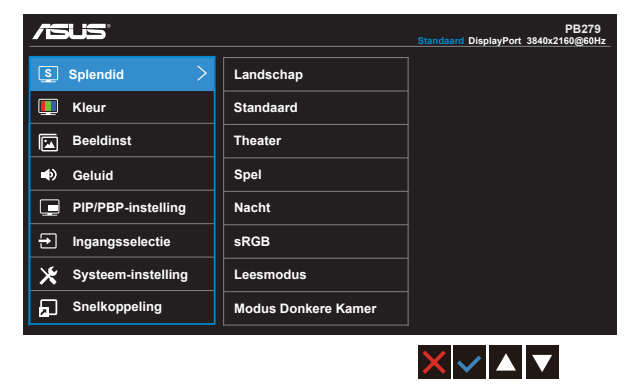

- 1. Druk op de menuknop MENU om het OSD-menu te activeren.
- 2. Druk op de knoppen  $\nabla$  en  $\triangle$  om tussen de opties in het menu te wisselen. Terwijl u van het ene naar het volgende pictogram gaat, wordt de naam van de optie gemarkeerd.
- 3. Druk op de knop  $\checkmark$  om het gemarkeerde item in het menu te selecteren.
- 4. Druk op de knoppen  $\nabla$  en  $\triangle$  om de gewenste parameter te selecteren.
- 5. Druk op de knop  $\checkmark$  om naar de schuifbalk te gaan en gebruik vervolgens de knoppen  $\nabla$  of  $\blacktriangle$ , overeenkomstig de indicatoren in het menu, om de wijzigingen aan te brengen.
- 6. Klik op  $\bigcirc$  om terug te keren naar het vorige menu of op  $\checkmark$  om de wijzigingen te accepteren en terug te keren naar het vorige menu.

## **3.1.2 Inleiding tot OSD-functie**

### **1. Splendid**

Deze functie bevat acht subopties die u kunt selecteren naar uw voorkeur. Elke modus heeft een Herinstelling-optie, waardoor u uw instelling kunt behouden of terug kunt keren naar de vooringestelde modus.

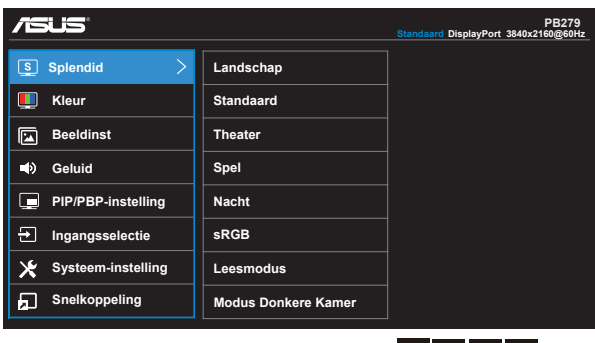

**• Landschap**: Dit is de beste keuze voor het weergeven van landschapsfoto's met de SPLENDID™ Video Intelligence Technology.

XVIAIV

- **Standaard:** Dit is de beste keuze voor het bewerken van een document met de SPLENDID™ Video Intelligence Technology.
- **Theater:** Dit is de beste keuze voor het bekijken van films met de SPLENDID™ Video Intelligence Technology.
- **• Spel**: Dit is de beste keuze voor het spelen van games met de SPLENDID™ Video Intelligence Technology.
- **• Nacht**: Dit is de beste keuze voor spelen met donkere scenes of het bekijken van films met donkere scenes met de SPLENDID™ videoverbeteringstechnologie.
- **sRGB**: Dit is de beste keuze voor het weergeven van foto's en afbeeldingen van pc's.
- **Leesmodus:** Dit is de beste keuze voor het lezen van boeken.
- **Modus Donkere Kamer:** Dit is de beste keuze voor een omgeving met een zwakke verlichting.

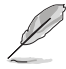

- In de modus Standaard kunnen de functies Kleurverzadiging, Huidskleur, Scherpte en ASCR niet door de gebruiker worden geconfigureerd.
- In de modus sRGB kunnen de functies Kleurverzadiging, Kleur, Huidskleur, Scherpte, Helderheid, Contrast en ASCR niet door de gebruiker worden geconfigureerd.
- In de leesmodus kunnen de functies kleurverzadiging, huidskleur, ASCR, Contrast en kleurtemperatuur niet door de gebruiker worden geconfigureerd.

#### **2. Kleur**

Selecteer de beeldkleur die u wilt met deze optie.

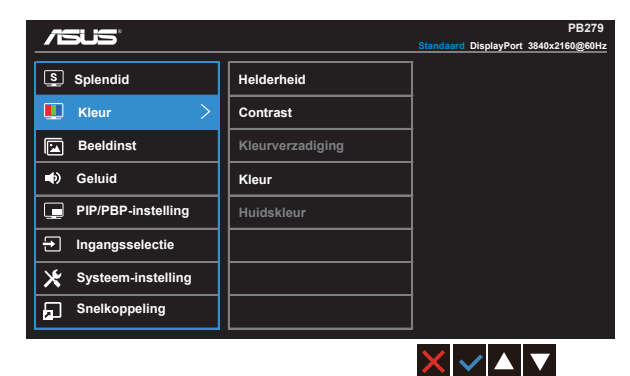

- **• Helderheid**: Het aanpassingsbereik ligt tussen 0 en 100.
- **• Contrast**: Het aanpassingsbereik ligt tussen 0 en 100.
- **• Kleurverzadiging**: Het aanpassingsbereik ligt tussen 0 en 100.
- **• Kleur**: Bevat drie vooringestelde kleurmodi (**Koel**, **Normaal**, **Warm**) en één **Gebruiker** modus.
- **• Huidskleur**: Bevat drie kleurmodi, inclusief **Roodachtig**, **Natuurlijk** en **Geelachtig**.

In de stand Gebruiker, kunnen de kleuren R (Rood), G (Groen) en B (Blauw) door de gebruiker worden ingesteld; het instelbereik loopt van 0 tot 100.

#### **3. Beeldinst**

Vanaf deze hoofdfunctie kunt u de scherpte, Trace Free, beeldaspect aanpassen, VividPixel en ASCR aanpassen vanaf deze hoofdfunctie.

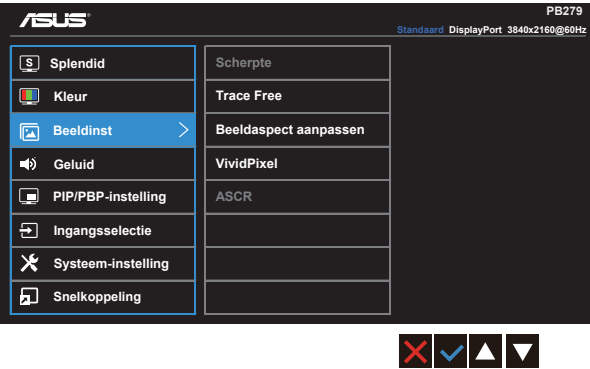

- **• Scherpte**: Past de scherpte van het beeld aan. Het aanpassingsbereik ligt tussen 0 en 100.
- **• Trace Free:** Verhoogt de responstijd middels Over Drive technologie. Het aanpassingsbereik loopt van een lage 0 naar een snellere 100.
- **• Beeldaspect aanpassen**: Pas de beeldverhouding in naar "**Volledig scherm** ", "**4:3**", "**1:1**" of "**Overscan**".
- **• VividPixel**: ASUS Exclusive Technology die levensechte beelden verzorgt voor een kristalheldere en gedetailleerde weergave. Het afstembereik is van 0 tot 100.
- **• ASCR**: Selecteer **Aan** of **Uit** om de optie dynamische contrastverhouding in of uit te schakelen.

#### **4. Geluid**

Stemt de geluidsinstellingen af op uw voorkeur.

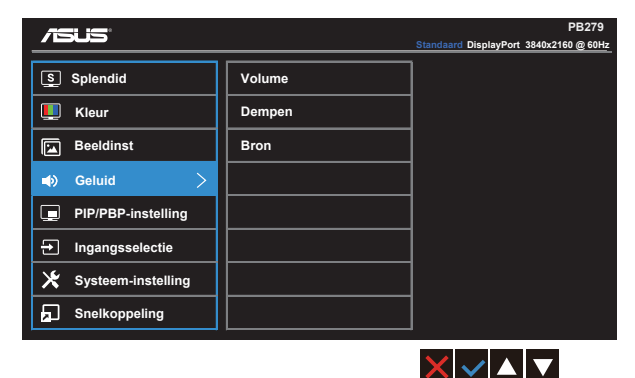

- **• Volume**: Stemt het niveau van het uitgangsvolume af.
- **• Dempen**: Dempt het uitgangsvolume.
- **• Broninfo**: Past de audiobron aan naar "Hoofdvenster", "Subvenster" of "Lijningang".

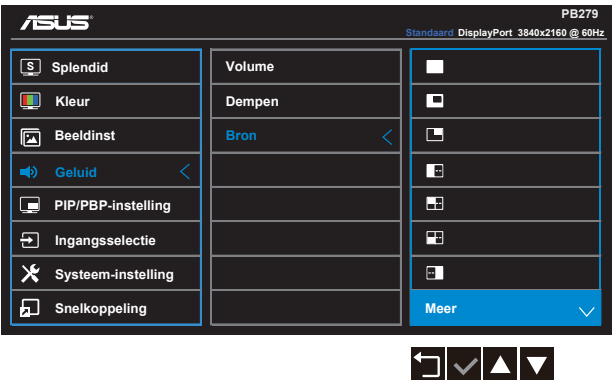

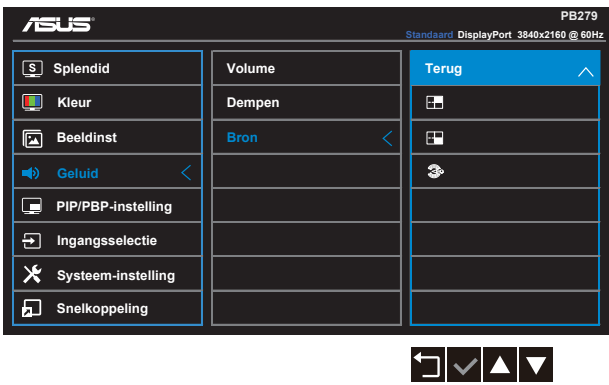

## **5. PIP/PBP-instelling**

Met de PIP/PBP-instelling kunt u een ander subvenster openen dat gekoppeld is vanaf een andere videobron naast het hoofdvenster van uw originele videobron.

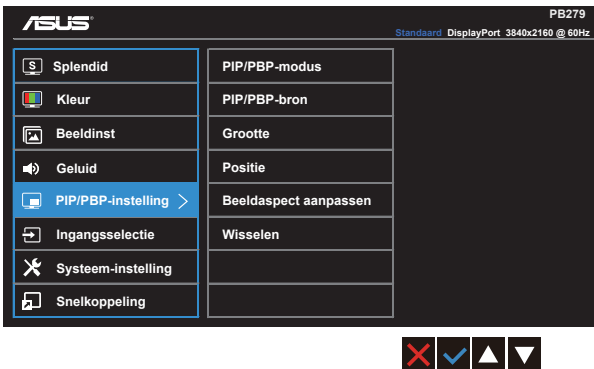

Door deze functie te activeren, toont deze monitor vier beelden van vier verschillende videobronnen.

**• PIP/PBP-modus**: Selecteert de PIP-, PBP-, PBPx3- of PBPx4-functie of schakelt deze uit.

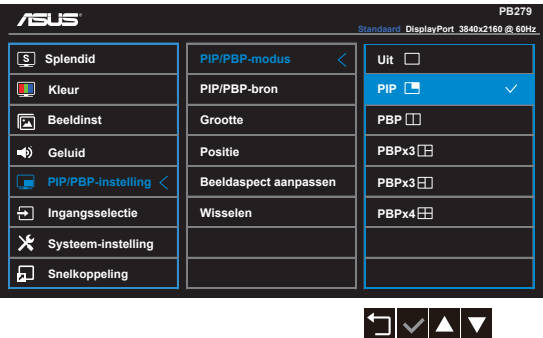

**• PIP/PBP-bron**: Selecteert de video-ingangsbron tussen "HDMI/MHL-1, HDMI/MHL-2, HDMI/MHL-3, HDMI/MHL-4, DisplayPort en Mini DP".

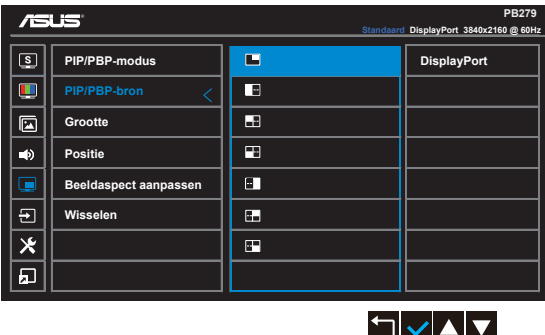

- **• Grootte**: Past de grootte van het PIP-scherm aan op "Klein", "Gemiddeld" of "Groot".
- **• Positie**: Stelt de positie van het PIP-subvenster in op "Rechtsboven", "Linksboven", "Rechtsonder" of "Linksonder".
- **• Beeldaspect aanpassen**: Past de PIP-beeldverhouding in en past automatisch de grootte van het PIP-venster aan.
- **• Wisselen**: wisselt de bronnen van het hoofd- en subvenster.

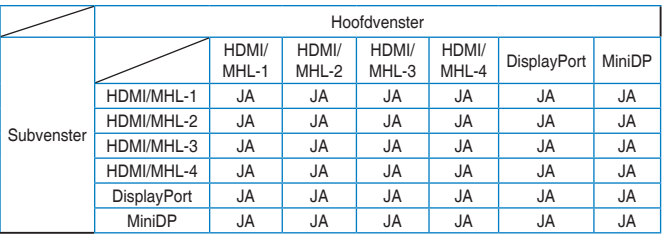

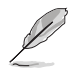

Het PBP-beeld is gelijk aan de ingangsbron, het subvenster zal elk venster in PBPx3 en PBPx4 zijn.

### **6. Ingangsselectie**

Selecteer de ingangsbron uit de **HDMI/MHL-1-**, **HDMI/MHL-2-**, **HDMI/ MHL-3-**, **HDMI/MHL-4-**, **DisplayPort-** of **Mini DP-**ingangssignalen.

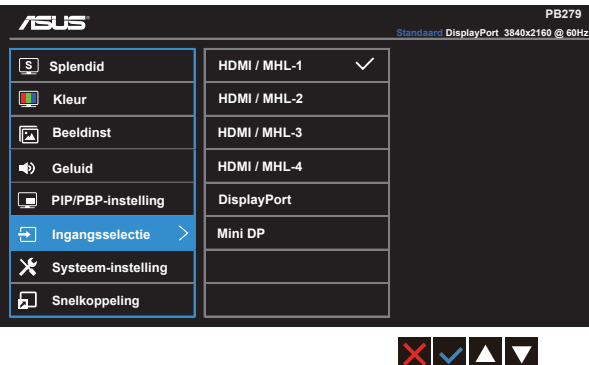

#### **7. Systeem-instelling**

Stemt de systeemconfiguratie af.

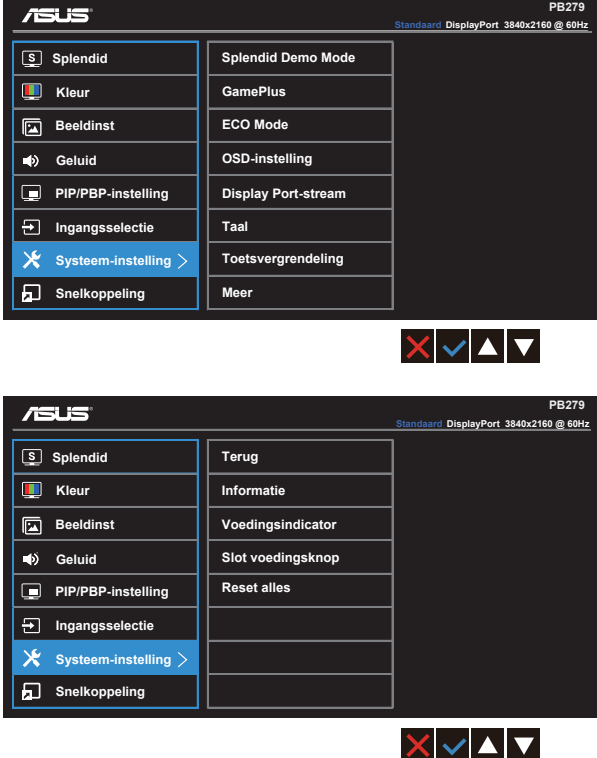

- **• Splendid Demo Mode**: Activeert de demomodus voor de Splendidfunctie.
- **• GamePlus**: De functie GamePlus biedt een gereedschapskist en maakt een betere gaming-omgeving voro gebruikers bij het spelen van verschillende soorten games. Met name de functie Richtpunt is speciaal ontworpen voor nieuwe gamers of beginners die geïnteresseerd zijn in First Person Shooter (FPS) games.

GamePlus activeren:

- • Selecteer **Aan** om het hoofdmenu van GamePlus te openen.
- Druk op  $\blacktriangleleft$  en  $\blacktriangleright$  om te kiezen tussen de functies Richtpunt en Timer.
- Druk op  $\checkmark$  om de gekozen functie te bevestigen. Druk op  $\checkmark$  om terug te keren. Druk op  $\times$  om af te sluiten.

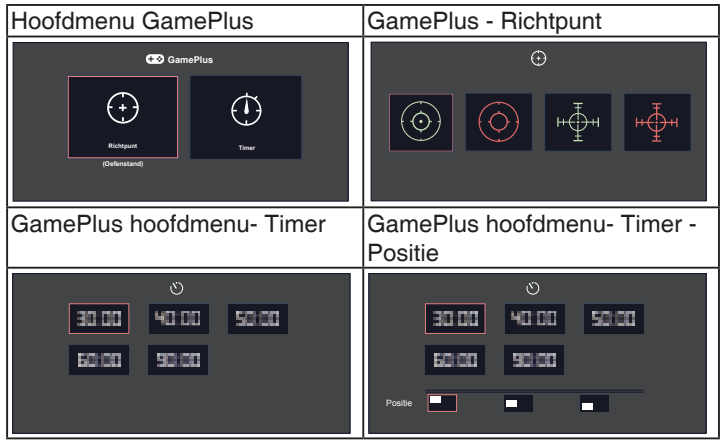

- **• ECO Mode**: activeer de ecologiemodus voor energiebesparing.
- **OSD-instelling: Past de OSD Timeout, DDC/CI en Doorzichtigheid van** het OSD-menu aan.
- **Display Port-stream: Compatibiliteit met grafische kaart. Selecteer** DP 1.1 of DP 1.2 volgens de DP-versie van de grafische kaart. (3840x2160-60Hz is alleen beschikbaar op DP 1.2. De beste resolutie is 3840x2160-30Hz op DP 1.1). Volg de onderstaande instructies om 4K2K, 30Hz te wijzigen naar 4K2K, 60Hz op uw PC: Klik in Windows met de rechtermuisknop op het bureaublad en voer de schermresolutie in. Ga naar Geavanceerde instellingen en stel de vernieuwingsfrequentie in tot 60Hz van 30Hz.
- **• Taal**: Selecteer de OSD-taal. De mogelijkheden zijn: **Engels**, **Frans**, **Duits**, **Spaans**, **Italiaans**, **Nederlands**, **Russisch**, **Traditioneel Chinees**, **Vereenvoudigd Chinees**, **Japans**, **Perzisch**, **Thai**, **Indonesisch**, **Pools**, **Turks**, **Portugees**, **Tscjechisch**, **Kroatisch**, **Hongaars**, **Roemeens**, en **Koreaans**.
- **• Toetsvergrendeling**: Alle toetsfuncties uitschakelen. Druk de tweede knop rechts langer dan vijf seconden in om de toetsvergrendeling uit te schakelen.
- **Meer**: Open de volgende pagina met systeeminstellingen.
- **Terug:** Keer terug naar de vorige pagina met systeeminstellingen.
- **• Informatie**: Toont de monitorgegevens.
- **• Voedingsindicator**: schakel de voedings-LED in/uit.
- **• Slot voedingsknop**: De voedingsknop in- of uitschakelen
- **• Reset alles**: Instellen op "**Ja**" om alle instellingen opnieuw in te stellen op de standaard fabrieksmodus.

#### **8. Snelkoppeling**

Door deze optie te selecteren, kunt u twee snelkoppelingstoetsen instellen.

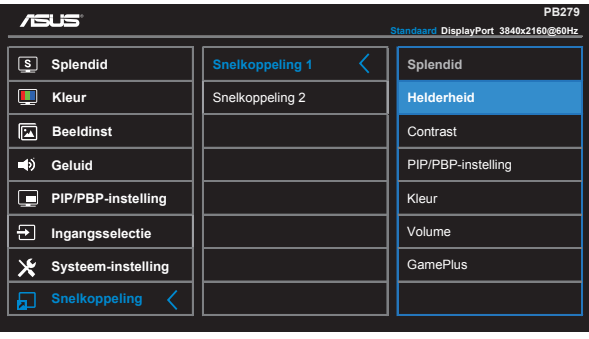

**• Snelkoppeling 1**: De gebruiker kan kiezen uit "Splendid", "Helderheid", "Contrast", "PIP/PBP-instelling", "Kleur", "Volume", "GamePlus" en deze instellen als sneltoets. De standaardinstelling is Helderheid.

 $\begin{array}{c} \nabla \mathbf{L} \mathbf{L} \mathbf{L$ 

**• Snelkoppeling 2**: De gebruiker kan kiezen uit "Splendid", "Helderheid", "Contrast", "PIP/PBP-instelling", "Kleur", "Volume", "GamePlus" en deze instellen als sneltoets. De standaardinstelling is Splendid.

# **3.2 Specificaties**

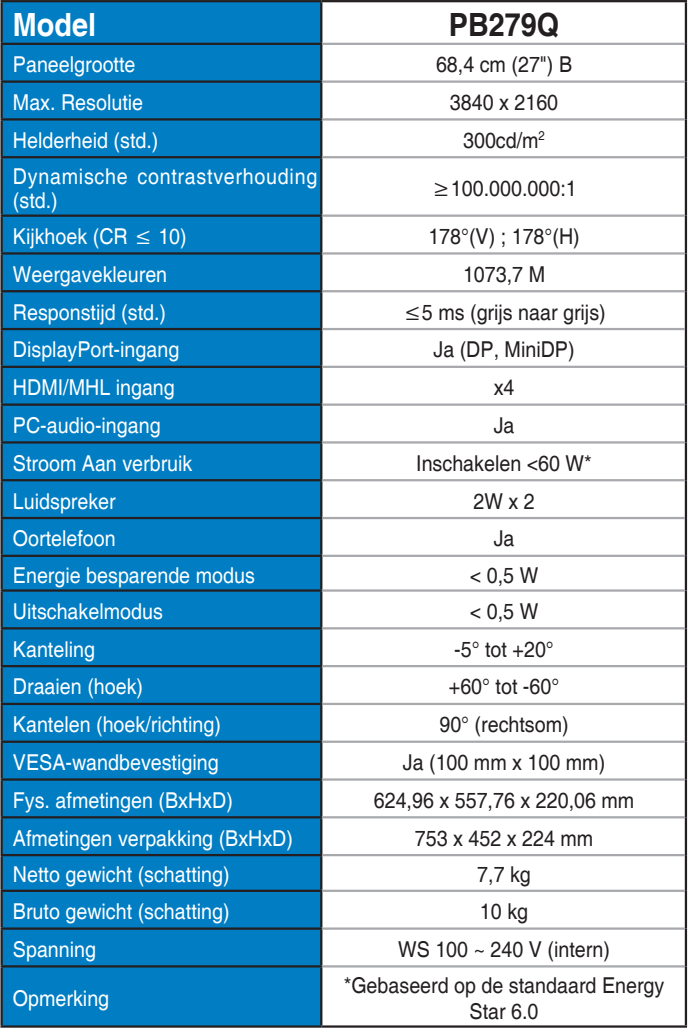

# **3.3 Probleemoplossing (Veelgestelde vragen)**

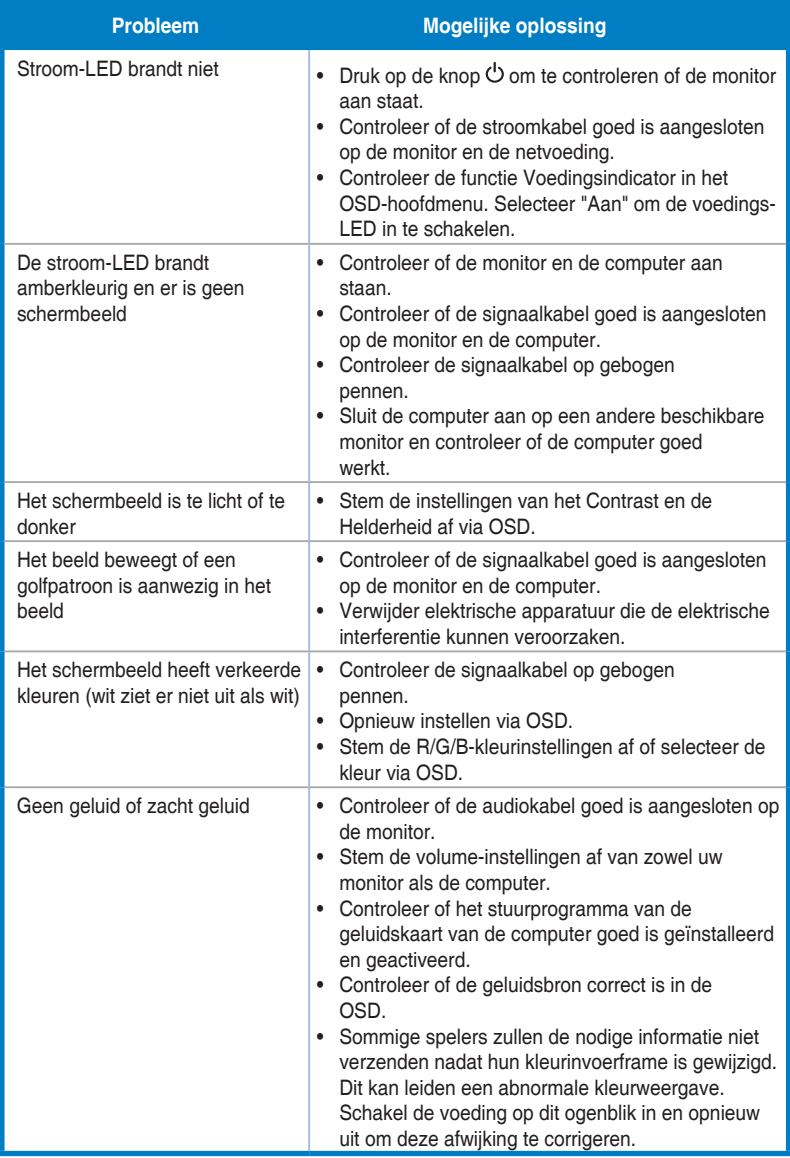

# **3.4 Ondersteunde timinglijst**

Timing ondersteuning VESA- / IBM-modi (DP/HDMI)

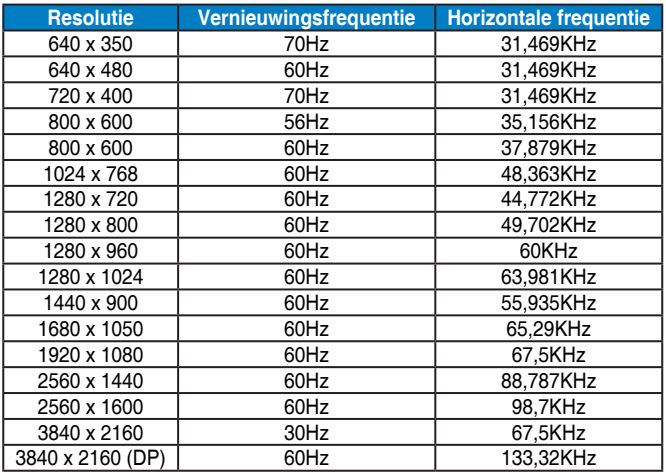

Ondersteunde timing CEA-861-formaten (HDMI/MHL)

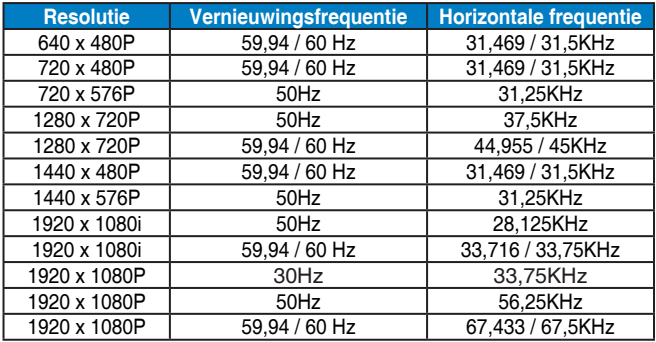

**\* De modi die niet in de bovenstaande tabellen staan vermedl, kunnen mogelijk niet ondersteund worden. Voor een optionele resolutie, raden wij aan dat u een modus selecteert die in de bovenstaande tabellen staat vermeld.**